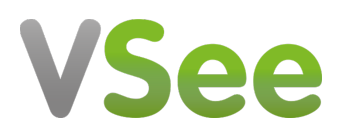

[Knowledgebase](https://help.vsee.com/kb) > [VSee Clinic for Providers](https://help.vsee.com/kb/vsee-clinic-for-providers) > [How to Cancel a Visit from the Visit Page](https://help.vsee.com/kb/articles/how-to-cancel-a-visit-from-the-visit-page)

## How to Cancel a Visit from the Visit Page

Janette Esteban - 2022-12-23 - [VSee Clinic for Providers](https://help.vsee.com/kb/vsee-clinic-for-providers)

There are moments that Visits between you and your Patient will not be pushed through due to conflict of schedule. As a Provider, you can cancel the Visit on your end by following the steps below.

1. From an open Visit page, click on the **ellipsis button**.

- 2. Click on **Cancel visit**.
- $\pmb{\times}$

3. To confirm cancelation, select **"Yes, Cancel Visit"**.

 $\pmb{\times}$ 

Note: From the current Visit status, the Cancel Status will appear on the Visit page once you have canceled the Visit.

 $\pmb{\times}$ 

Once the Visit has been canceled, a pop-up message that says "Your provider is unable to see you right now. Please try again later." Patient will just have to click **Done** to end the Visit on his/her end.

 $\pmb{\times}$ 

If you have any questions, please contact us at [help@vsee.com](mailto:help@vsee.com)

Last updated on: 23 December 2022

Tags [cancel appointment](https://help.vsee.com/search/labels/all/cancel%20appointment) [new visit page](https://help.vsee.com/search/labels/all/new%20visit%20page) [visit status](https://help.vsee.com/search/labels/all/visit%20status)